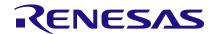

# Application Note SLG46824/6 MTP Arduino Programming Example

**AN-CM-255** 

## **Abstract**

In this application note, we use the Arduino MTP Programmer sketch to program an SLG46824/6. Through analyzing the code, a firmware designer can create a modified version that is compatible with their unique microcontroller.

This application note comes complete with design files which can be found in the References section.

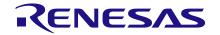

# **Contents**

| Αk  | strac                        | ct                                                                                                   | 1            |  |  |  |
|-----|------------------------------|----------------------------------------------------------------------------------------------------|--------------|--|--|--|
| Cc  | nten                         | ts                                                                                                   | 2            |  |  |  |
| Fi  | gures                        | S                                                                                                    | 2            |  |  |  |
| 1   | Terr                         | ms and Definitions                                                                                   | 3            |  |  |  |
| 2   | References                   |                                                                                                    |              |  |  |  |
| 3   | Introduction                 |                                                                                                    |              |  |  |  |
| 4   | Arduino-GreenPAK Connections |                                                                                                    |              |  |  |  |
| 5   | Ехр                          | oorting GreenPAK NVM Data from a GreenPAK Design File                                                | <del>6</del> |  |  |  |
| 6   | Use                          | the Arduino Sketch                                                                                   | 10           |  |  |  |
| 7   | Pro                          | Programming Tips and Best Practices10                                                                |              |  |  |  |
|     | 7.1                          | Executing Precise 16-Byte NVM Page Writes or change to Deviations from the valid command structure?: | 10           |  |  |  |
|     | 7.2                          | Transferring NVM Data into the Matrix Configuration Registers                                        | 10           |  |  |  |
|     | 7.3                          | Resetting the I <sup>2</sup> C Address after an NVM Erase:                                           |              |  |  |  |
| 8   | Erra                         | ata Discussion                                                                                       | 11           |  |  |  |
| 9   | Con                          | nclusion                                                                                             | 11           |  |  |  |
| Re  | visio                        | on History                                                                                           | 12           |  |  |  |
|     |                              |                                                                                                    |              |  |  |  |
|     |                              |                                                                                                    |              |  |  |  |
| Fi  | igur                         | es                                                                                                   |              |  |  |  |
|     |                              | 1. Arduino Connections                                                                               |              |  |  |  |
|     |                              | 2. Simple GreenPAK Design in a SLG46826                                                              |              |  |  |  |
|     |                              | 4. Save as .hex File                                                                                 |              |  |  |  |
| Fiç | gure 5                       | 5. Viewing the NVM Data in Notepad++                                                                 | 7            |  |  |  |
|     |                              | S. Arduino Sketch                                                                                    |              |  |  |  |
|     |                              | 7. Set EEPROM Data                                                                                   |              |  |  |  |
|     |                              | 9. Matrix Registers, NVM, and EEPROM Protection Settings                                             |              |  |  |  |
|     |                              | 10. Arduino Serial Monitor                                                                           |              |  |  |  |
| Fiç | jure 1                       | 11: ACK Behavior Modification to the Arduino Programmer                                              | 11           |  |  |  |
| т.  | able                         |                                                                                                    |              |  |  |  |
|     |                              |                                                                                                    |              |  |  |  |
| Та  | ble 1:                       | : Arduino Uno / GreenPAK Connections                                                                 | 5            |  |  |  |

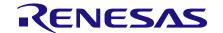

#### 1 Terms and Definitions

EEPROM Electrically erasable programmable read-only memory

I<sup>2</sup>C Inter-integrated circuit

MTP Multiple-time programmable

NVM Non-volatile memory
OTP One-time programmable

# 2 References

For related documents and software, please visit:

GreenPAK™ Programmable Mixed-Signal Products | Renesas

Download our free GreenPAK™ Designer software [1] to open the .gp files [2] and view the proposed circuit design. Use the GreenPAK development tools [3] to freeze the design into your own customized IC in a matter of minutes. Renesas Electronics provides a complete library of application notes [4] featuring design examples as well as explanations of features and blocks within the IC.

- [1] GreenPAK Designer Software, Software Download and User Guide, Renesas Electronics
- [2] AN-CM-255 SLG46824/6 MTP Arduino Programming Eample.gp, GreenPAK Design File, Renesas Electronics
- [3] GreenPAK Development Tools, GreenPAK Development Tools Webpage, Renesas Electronics
- [4] GreenPAK Application Notes, GreenPAK Application Notes Webpage, Renesas Electronics
- [5] In-System Programming Guide, GreenPAK User Guides and Manuals, Renesas Electronics

Author: Craig Cary

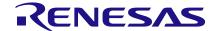

# 3 Introduction

In this application note, we show how to use the SLG46824/6 Arduino programming sketch to program an SLG46824/6 GreenPAK Multiple-Time Programmable (MTP) device.

Most GreenPAK devices are One-Time Programmable (OTP), meaning that once their Non-Volatile Memory bank (NVM) is written, it cannot be overwritten. GreenPAKs with the MTP feature, like the SLG46824 and SLG46826, have a different type of NVM memory bank that can be programmed more than once.

We've written an Arduino sketch that allows the user to program an MTP GreenPAK with a few simple serial monitor commands. In this application note we use an SLG46826 as our GreenPAK with MTP.

We provide sample code for the Arduino Uno using an open-source platform based on C/C++. Designers should extrapolate the techniques used in the Arduino code for their specific platform.

For specific information regarding I<sup>2</sup>C signal specifications, I<sup>2</sup>C addressing, and memory spaces, please reference the GreenPAK In-System Programming Guide provided on the SLG46826 product page. This application note provides a simple implementation of this programming guide.

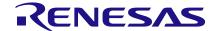

## 4 Arduino-GreenPAK Connections

To program the NVM of our SLG46826 GreenPAK with our Arduino sketch, we'll first need to connect four Arduino Uno pins to our GreenPAK. You can connect these pins directly to the GreenPAK Socket Adapter or to a breakout board with the GreenPAK soldered down.

Table 1: Arduino Uno / GreenPAK Connections

| GreenPAK     | Arduino       |
|--------------|---------------|
| VDD (Pin 1)  | Digital Pin 2 |
| GND (Pin 11) | GND           |
| SCL (Pin 8)  | A5            |
| SDA (Pin 9)  | A4            |

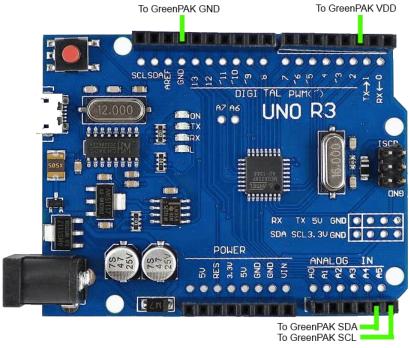

**Figure 1. Arduino Connections** 

Please note that external  $I^2C$  pull up resistors are not shown in Figure 1. Please connect a 4.7 k $\Omega$  pull up resistor from both SCL and SDA to the Arduino's 3.3 V output.

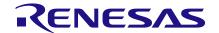

# 5 Exporting GreenPAK NVM Data from a GreenPAK Design File

We'll put together a very simple GreenPAK design to illustrate how to export the NVM data. The design below is a simple level shifter where the blue pins on the left are tied to VDD (3.3v), while the yellow pins on the right are tied to VDD2 (1.8v).

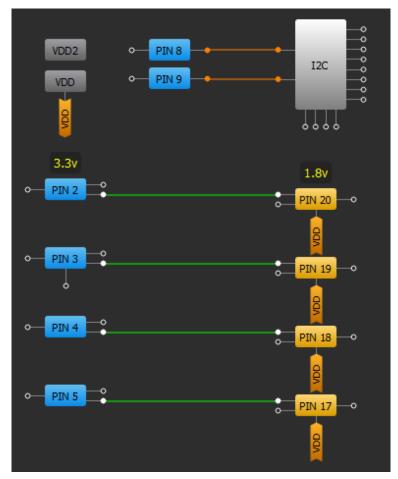

Figure 2. Simple GreenPAK Design in a SLG46826

To export the information from this design, you need to select File  $\rightarrow$  Export  $\rightarrow$  Export NVM, as shown in Figure 3.

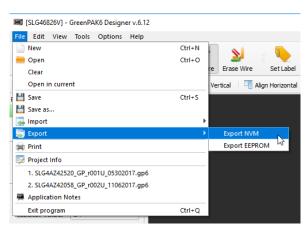

Figure 3. Export NVM

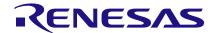

You will then need to select Intel HEX Files (\*.hex) as the file type and save the file.

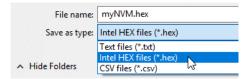

Figure 4. Save as .hex File

Now, you'll need to open the .hex file with a text editor (like Notepad++). To learn more about the Intel's HEX file format and syntax, check out its Wikipedia page. For this application we're only interested in the data portion of the file as shown in Figure 5.

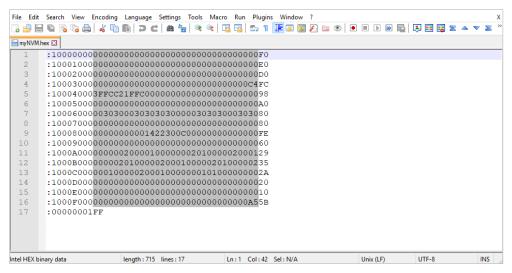

Figure 5. Viewing the NVM Data in Notepad++

Highlight and copy the 256 bytes of NVM configuration data located within the HEX file. Each line that we are copying is 32 characters long, which corresponds to 16 bytes.

Paste the information into the highlighted nvmString[] section of the Arduino sketch as shown in Figure 6. If you're using a non-Arduino Microcontroller, you could write a function to parse the nvmData saved in the GreenPAK .GP6 file. (If you open a GreenPAK file with a text editor, you'll see that we store project information in an easily-accessible XML format.)

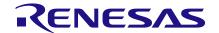

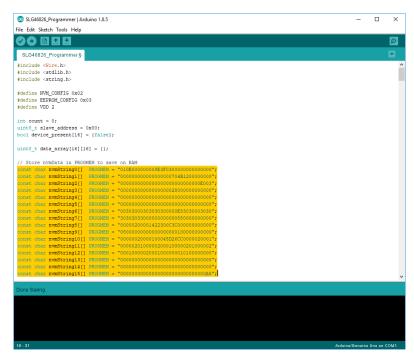

Figure 6. Arduino Sketch

To set the EEPROM data for your GreenPAK design, select the EEPROM block from the components panel, open its properties panel, and click "Set Data."

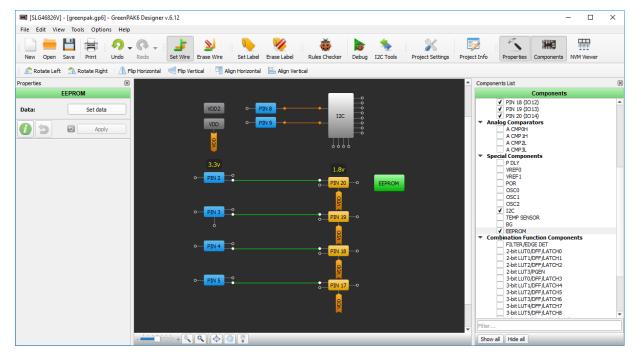

Figure 7. Set EEPROM Data

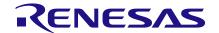

Now you can edit each byte in the EEPROM individually with our GUI interface.

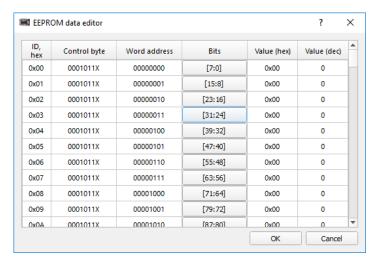

Figure 8. EEPROM Data Editor

Once your EEPROM data is set, you can export it to a HEX file using the same method described previously for exporting the NVM data. Insert these 256 bytes of EEPROM data into the eepromString[] section of the Arduino sketch.

For each custom design, it is important to check the protection settings within the "Security" tab of the project settings. This tab configures the protection bits for the matrix configuration registers, the NVM, and the EEPROM. Under certain configurations, uploading the NVM sequence can lock the SLG46824/6 to its current configuration and remove the MTP functionality of the chip.

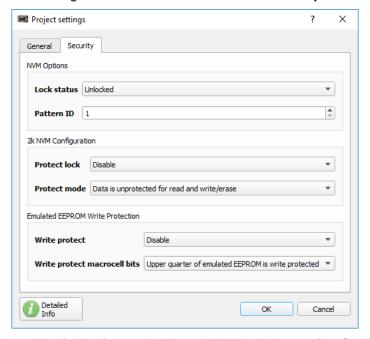

Figure 9. Matrix Registers, NVM, and EEPROM Protection Settings

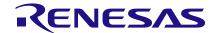

#### 6 Use the Arduino Sketch

Upload the sketch to your Arduino and open the serial monitor with a 115200 baud rate. Now you can use the sketch's MENU prompts to perform several commands:

- Read reads either the device's NVM data or EEPROM data using the specified slave address
- Erase erases either the device's NVM data or EEPROM data using the specified slave address
- Write Erases and then writes either the device's NVM data or EEPROM data using the specified slave address. This command writes the data that is saved in the nvmString[] or eepromString[] arrays.
- Ping returns a list of device slave addresses that are connected to the I<sup>2</sup>C bus

The results of these commands will be printed to the serial monitor console.

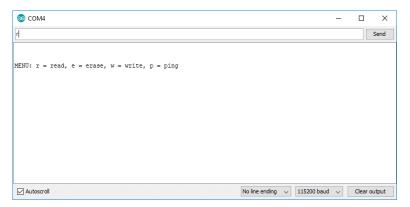

Figure 10. Arduino Serial Monitor

# 7 Programming Tips and Best Practices

Over the course of supporting the SLG46824/6, we've documented a few programming tips to help avoid common pitfalls associated with erasing and writing to the NVM address space. The following subsections outline this topic in more detail.

## 7.1 Executing Precise 16-Byte NVM Page Writes:

When writing data to the SLG46824/6's NVM, there are three techniques to avoid:

- Page writes with less than 16 bytes
- Page writes with more than 16 bytes
- Page writes that don't begin at the first register within a page (IE: 0x10, 0x20, etc.)

If any of the above techniques are used, the MTP interface will disregard the I<sup>2</sup>C write to avoid loading the NVM with incorrect information. We recommend performing an I<sup>2</sup>C read of the NVM address space after writing to verify correct data transfer.

#### 7.2 Transferring NVM Data into the Matrix Configuration Registers

When the NVM is written, the matrix configuration registers are not automatically reloaded with the newly written NVM data. The transfer must be initiated manually by cycling the PAK VDD or by generating a soft reset using I<sup>2</sup>C. By setting register <1601> in address 0xC8, the device re-enables the Power-On Reset (POR) sequence and reloads the register data from the NVM into the registers.

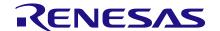

## 7.3 Resetting the I<sup>2</sup>C Address after an NVM Erase:

When the NVM is erased, the NVM address containing the I<sup>2</sup>C slave address will be set to 0000. After the erase, the chip will maintain its current slave address within the configuration registers until the device is reset as described above. Once the chip has been reset, the I<sup>2</sup>C slave address must be set in address 0xCA within the configuration registers each time the GreenPAK is power-cycled or reset. This must be done until the new I<sup>2</sup>C slave address page has been written in the NVM.

#### 8 Errata Discussion

When writing to the "Page Erase Byte" (Address: 0xE3), the SLG46824/6 produces a non-I2C compliant ACK after the "Data" portion of the I2C command. This behavior might be interpreted as a NACK depending on the implementation of the I2C master.

To accommodate for this behavior, we modified the Arduino programmer by commenting out the code shown in Figure 11. This section of code checks for an I2C ACK at the end of every I2C command in the eraseChip() function. This function is used to erase the NVM and EEPROM pages. Since this section of code is located in a For loop, the "return -1;" line causes the MCU to prematurely exit the function.

Wire.endTransmission();

Figure 11: ACK Behavior Modification to the Arduino Programmer

Despite the presence of a NACK, the NVM and EEPROM erase functions will execute properly. For a detailed explanation of this behavior, please reference "Issue 2: Non-I2C Compliant ACK Behavior for the NVM and EEPROM Page Erase Byte" in the SLG46824/6 errata document (Revision XC).

#### 9 Conclusion

In this application note we describe the process of using the provided Arduino programmer to upload custom NVM and EEPROM strings to a GreenPAK IC. The code in the Arduino Sketch is thoroughly commented, but if you have any questions regarding the sketch, please contact one of our Field Application Engineers or post your question on our forum. For more in-depth information regarding MTP programming registers and procedures, please reference In-System Programming Guide.

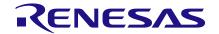

# **Revision History**

| Revision | Date        | Description                                                                                                    |
|----------|-------------|----------------------------------------------------------------------------------------------------|
| 1.1      | 25-Feb-2019 | Modified Arduino script to accommodate for SLG46824/6 (XC Revision) errata. Discussion added in Section 8 of this AN. |
| 1.0      | 05-Sep-2018 | Initial Version                                                                                                    |

#### **IMPORTANT NOTICE AND DISCLAIMER**

RENESAS ELECTRONICS CORPORATION AND ITS SUBSIDIARIES ("RENESAS") PROVIDES TECHNICAL SPECIFICATIONS AND RELIABILITY DATA (INCLUDING DATASHEETS), DESIGN RESOURCES (INCLUDING REFERENCE DESIGNS), APPLICATION OR OTHER DESIGN ADVICE, WEB TOOLS, SAFETY INFORMATION, AND OTHER RESOURCES "AS IS" AND WITH ALL FAULTS, AND DISCLAIMS ALL WARRANTIES, EXPRESS OR IMPLIED, INCLUDING, WITHOUT LIMITATION, ANY IMPLIED WARRANTIES OF MERCHANTABILITY, FITNESS FOR A PARTICULAR PURPOSE, OR NON-INFRINGEMENT OF THIRD-PARTY INTELLECTUAL PROPERTY RIGHTS.

These resources are intended for developers who are designing with Renesas products. You are solely responsible for (1) selecting the appropriate products for your application, (2) designing, validating, and testing your application, and (3) ensuring your application meets applicable standards, and any other safety, security, or other requirements. These resources are subject to change without notice. Renesas grants you permission to use these resources only to develop an application that uses Renesas products. Other reproduction or use of these resources is strictly prohibited. No license is granted to any other Renesas intellectual property or to any third-party intellectual property. Renesas disclaims responsibility for, and you will fully indemnify Renesas and its representatives against, any claims, damages, costs, losses, or liabilities arising from your use of these resources. Renesas' products are provided only subject to Renesas' Terms and Conditions of Sale or other applicable terms agreed to in writing. No use of any Renesas resources expands or otherwise alters any applicable warranties or warranty disclaimers for these products.

(Disclaimer Rev.1.01 Jan 2024)

#### **Corporate Headquarters**

TOYOSU FORESIA, 3-2-24 Toyosu, Koto-ku, Tokyo 135-0061, Japan www.renesas.com

#### **Trademarks**

Renesas and the Renesas logo are trademarks of Renesas Electronics Corporation. All trademarks and registered trademarks are the property of their respective owners.

#### **Contact Information**

For further information on a product, technology, the most up-to-date version of a document, or your nearest sales office, please visit <a href="https://www.renesas.com/contact-us/">www.renesas.com/contact-us/</a>.